# **Joint Legacy Viewer (JLV) 2.8.1**

**Deployment, Installation, Backout, and Rollback (DIBR) Guide**

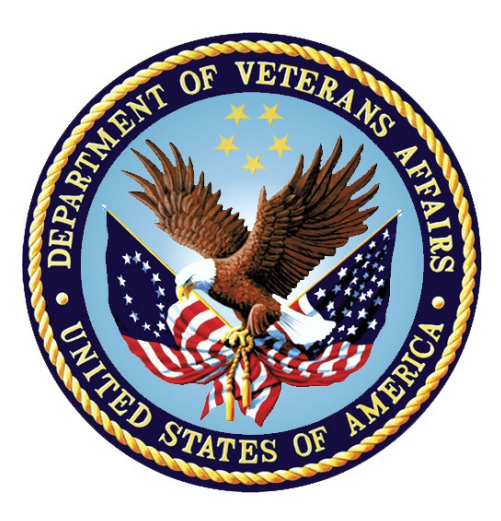

**November 2019 Version 1.1**

### **Department of Veterans Affairs**

**Office of Information and Technology (OIT)**

#### **Revision History**

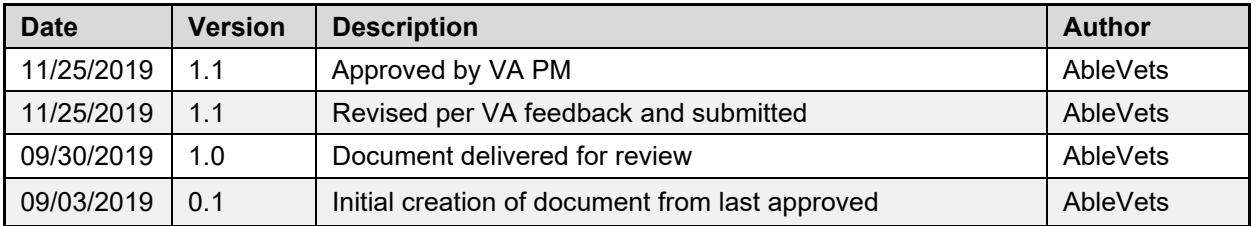

### **Artifact Rationale**

This document describes the Deployment, Installation, Backout, and Rollback (DIBR) Guide for Joint Legacy Viewer (JLV) releases going into the Department of Veterans Affairs (VA) Enterprise. The Guide includes information about system support, issue tracking, and escalation processes, and it identifies the roles and responsibilities involved in all those activities. Its purpose is to provide clients, stakeholders, and support personnel with a smooth transition to the new product or software, and this artifact should be structured appropriately to reflect the particulars of these procedures at a single or at multiple locations.

Per the Veteran-focused Integrated Process (VIP) Guide, the Deployment, Installation, Backout, and Rollback Guide is required to be completed prior to Critical Decision Point 2 (CD2), with the expectation that it is updated throughout the life cycle of the project for each build as needed.

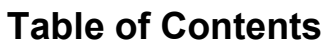

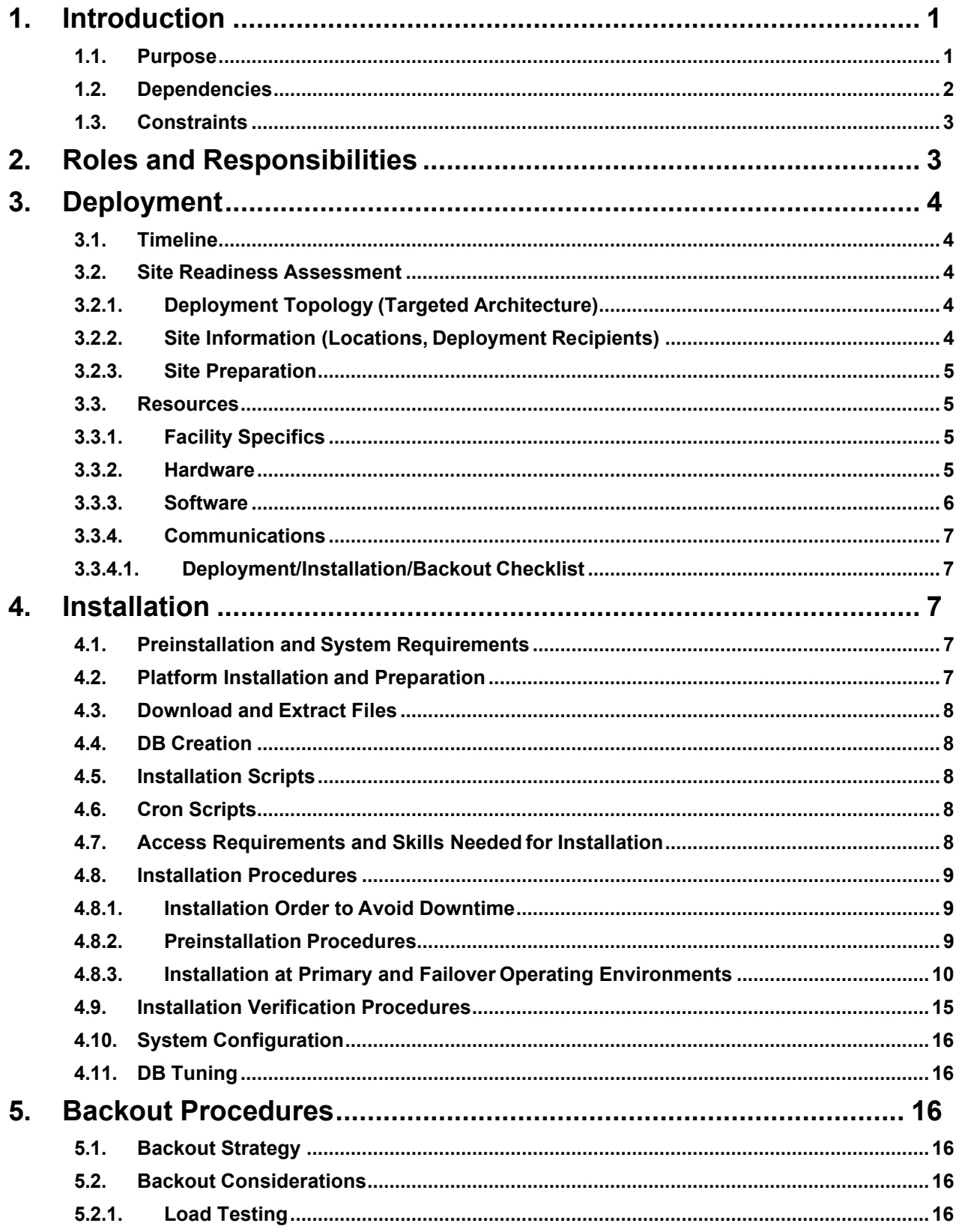

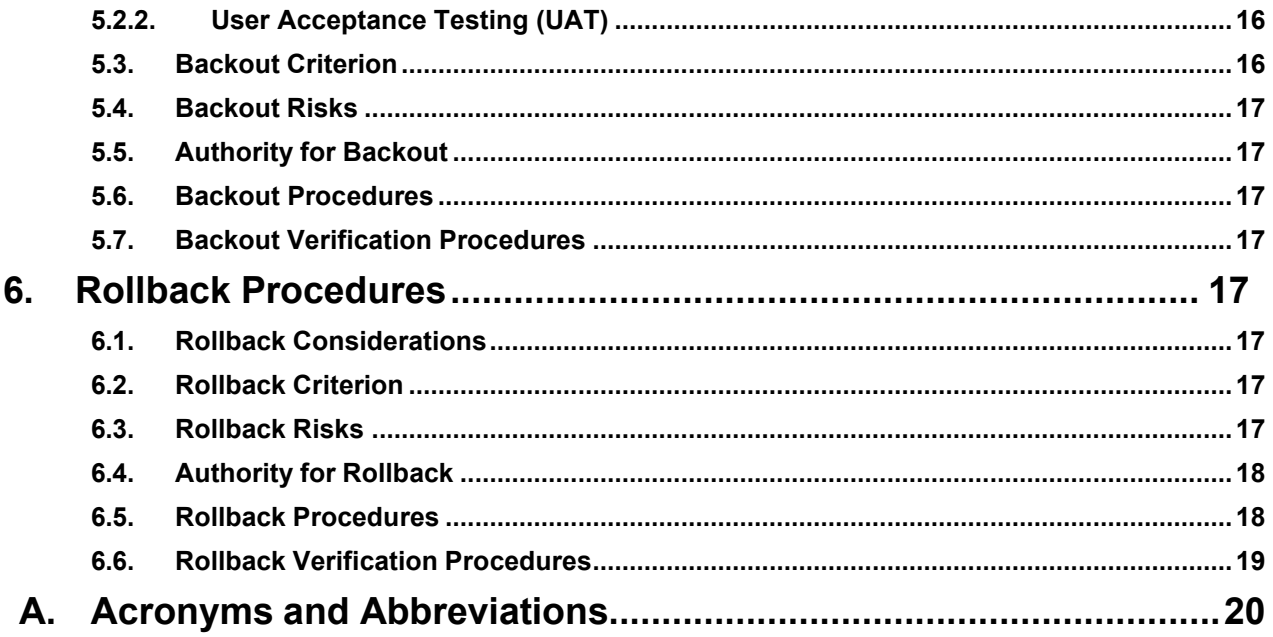

# **Table of Figures**

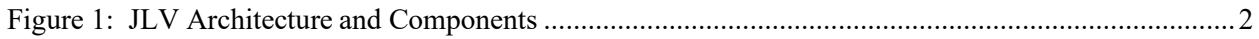

# **Table of Tables**

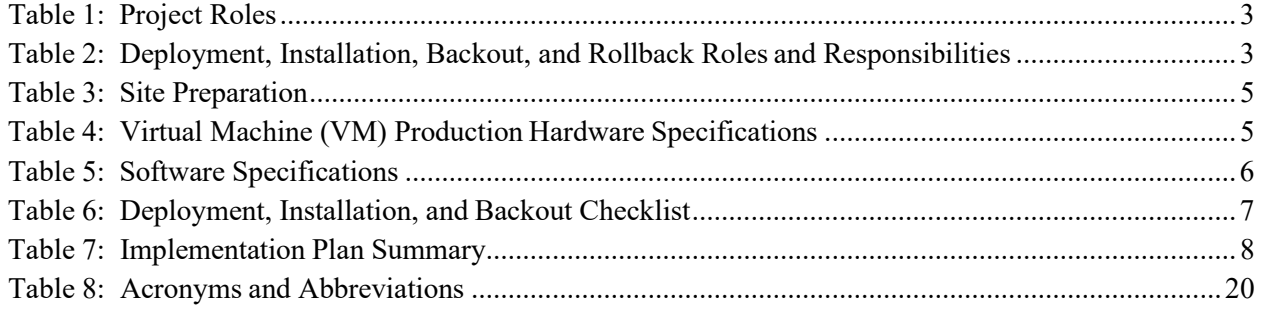

# <span id="page-4-0"></span>**1. Introduction**

Born from a joint Department of Defense (DoD) - Department of Veterans Affairs (VA) venture called JANUS, Joint Legacy Viewer was directed by the Secretary of the VA and the Secretary of Defense in early 2013 to further support interoperability between the two departments. JLV is a centrally hosted, Java-based web application managed as a single code baseline and deployed in separate DoD and VA environments. Its browser-based, Graphical User Interface (GUI) provides an integrated, read-only view of Electronic Health Record (EHR) data from VA, DoD, and Virtual Lifetime Electronic Record (VLER) eHealth Exchange (eHX) partners within a single application.

JLV eliminates the need for VA and DoD clinicians to access disparate viewers. The GUI retrieves clinical data from several native data sources and systems, then presents it to the user via widgets, each corresponding to a clinical data domain.

Users can create and personalize tabs, drag and drop widgets onto tabs, sort data within a widget's columns, set date filters, and expand a widget for a detailed view of patient information. Within each widget, a circular, blue icon indicates the data retrieved is from a VA source; a square, orange icon indicates that the data retrieved is from a DoD source; and a hexagonal, purple icon indicates data that the data retrieved is from VA VLER partners.

# <span id="page-4-1"></span>**1.1. Purpose**

The Deployment, Installation, Backout, and Rollback (DIBR) Guide provides a single, common document that defines the ordered, technical steps required to install and deploy the JLV product. Further, it outlines the steps to back out of the installation and roll back to the previously installed version of the product if necessary. The installation process is to be completed at the two VA data centers, located at the Austin Information Technology Center (AITC) and the Philadelphia Information Technology Center (PITC).

System design specifications and diagrams can be found in the JLV Design, Engineering, and Architecture (DE&A) Compliance Requirements collection in the International Business Machines (IBM) Rational Tool Suite<sup>1</sup>.

[Figure 1](#page-5-1) illustrates the three tiers (presentation, abstraction, and data/storage) of the JLV architecture, the location of JLV system components within the tiers, and the external systems that JLV communicates with in Enterprise environments. In the diagram, components of the JLV system GUI, web application, Quality of Service (QoS) service, Report Builder, jMeadows interface, Relay Service, Veterans Information Systems and Technology Architecture (VistA) Data Service (VDS), and database (DB) are shaded blue; external systems are shaded grey. Communication protocols used between JLV components and external systems are labeled as Simple Object Access Protocol (SOAP) or REpresentational State Transfer (REST). Lightweight Directory Access Protocol (LDAP) and Hypertext Transfer Protocol Secure (HTTPS) are used for user authentication via Windows Active Directory (AD). Transmission Control Protocol/Internet Protocol (TCP/IP), is used to/from Single Sign on Internal (SSOi).

<span id="page-4-2"></span><sup>&</sup>lt;sup>1</sup> **NOTE:** Access to the requirements collection in IBM Rational is restricted and must be requested.

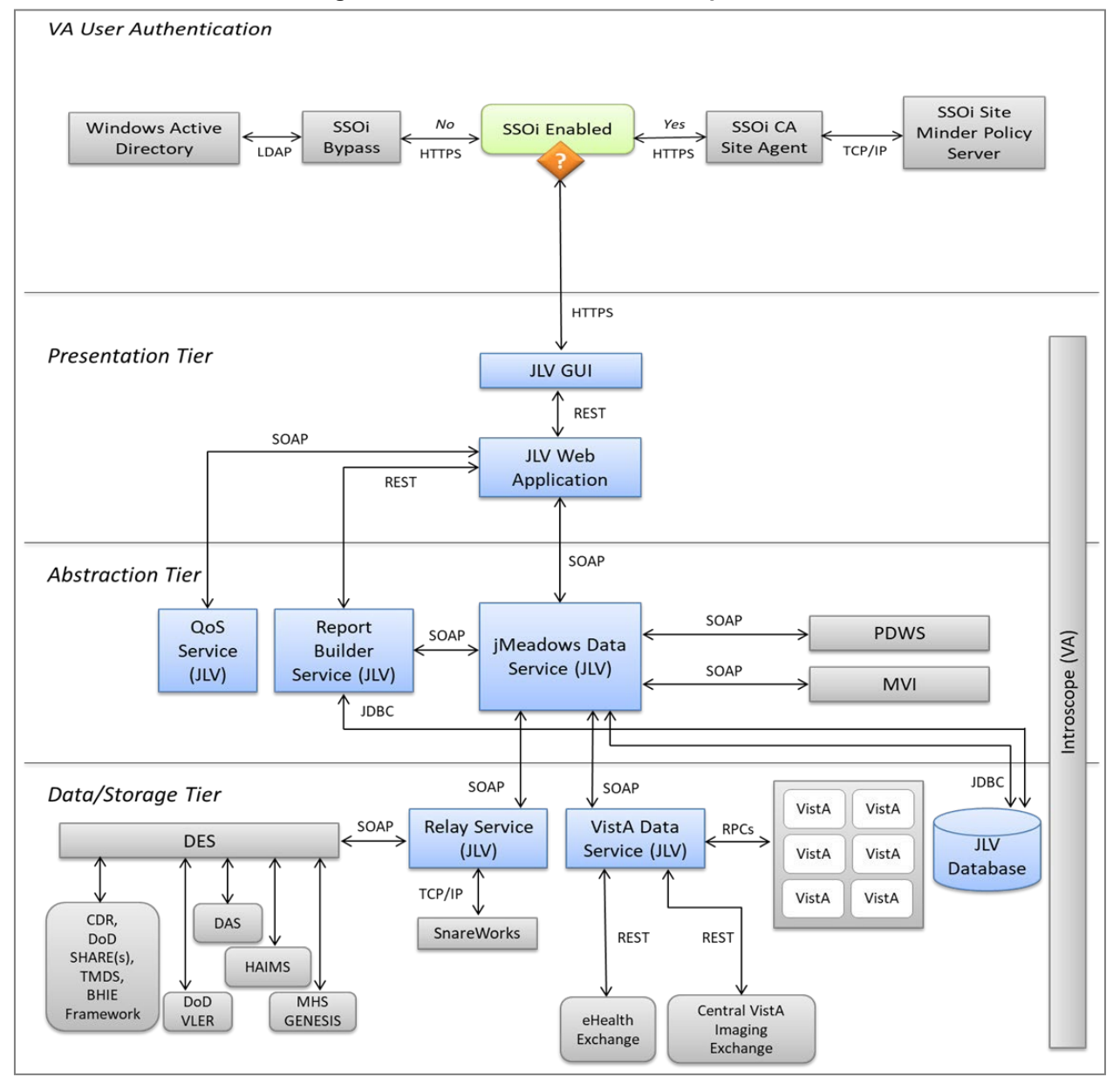

<span id="page-5-1"></span>**Figure 1: JLV Architecture and Components**

# <span id="page-5-0"></span>**1.2. Dependencies**

JLV is dependent on ancillary systems that connect the application to specific data sources. If any of these sources encounter a disruption in data services, the data is not pulled into JLV.

JLV is also dependent on internal VA update requirements, including DB flips, server updates, and security patches. If any of the VA Enterprise operational procedures disrupt the normal operation of JLV, the application is not fully functional.

The physical environments held at AITC and PITC provide security and environmental control over the JLV servers and are restricted by Elevated Privilege (EP) access. Project personnel request EP access by submitting the *JLV Linux (Centrify) and Windows Access Requirements*

spreadsheet to the VA Project Manager (PM)/Contracting Officer's Representative (COR) for approval via the Electronic Permission Access System (ePAS). Any delay in granting initial EP access hinders the ability to respond to technical impacts to the servers.

#### <span id="page-6-0"></span>**1.3. Constraints**

Not applicable to JLV.

# <span id="page-6-1"></span>**2. Roles and Responsibilities**

[Table 1](#page-6-2) and [Table 2](#page-6-3) list the project and DIBR roles and responsibilities.

<span id="page-6-2"></span>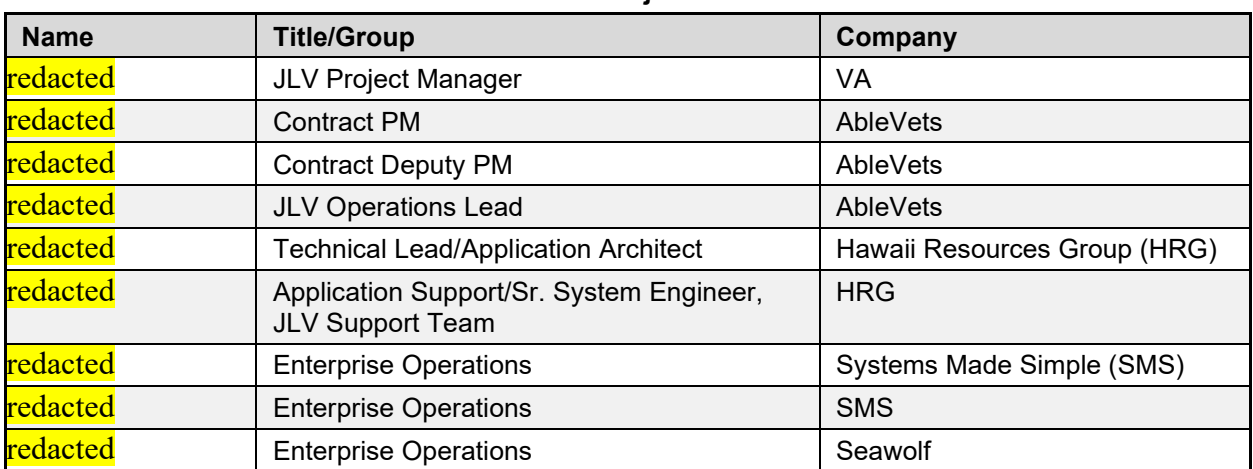

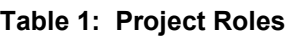

Please note that references to the JLV Support indicate Team AbleVets Operations and Engineers. See [Table 6](#page-10-5) for additional details regarding the Phase/Role column of [Table 2.](#page-6-3)

<span id="page-6-3"></span>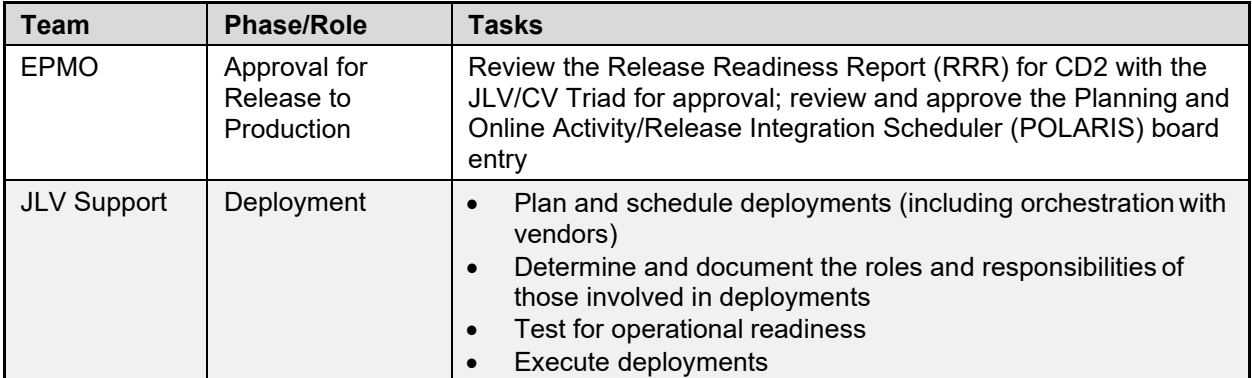

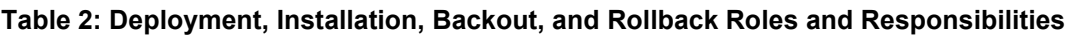

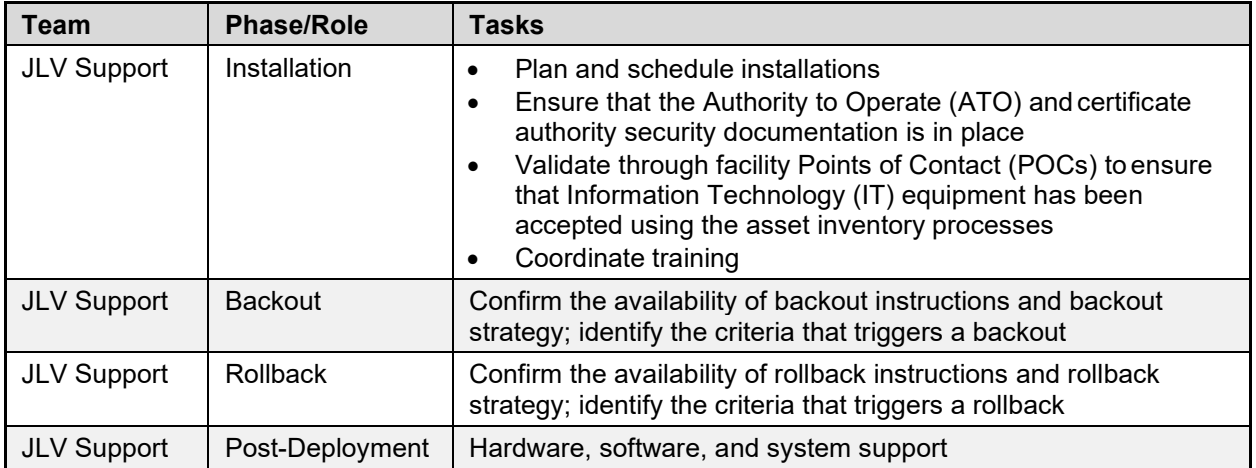

# <span id="page-7-0"></span>**3. Deployment**

The JLV deployment workflow is outlined below.

- 1. Once EPMO approval is complete, the JLV Support team schedules the deployment in coordination with Infrastructure Operations (IO).
- 2. JLV Support completes a POLARIS Change Order (CO) prior to the known effective downtime
- 3. Once the deployment is complete in each of the Production environments, Production testing is verified by the JLV Support team; please see [Access Requirements and Skills Needed for](#page-11-4) [Installation](#page-11-4) for additional information
- 4. If there is an issue with the deployment in any Production environment, the JLV Support team and project management may decide to proceed with a backout; refer to [Backout](#page-19-3) [Strategy](#page-19-3) for more information

### <span id="page-7-1"></span>**3.1. Timeline**

The deployment and installation have a duration of 8 hours per environment, simultaneously.

### <span id="page-7-2"></span>**3.2. Site Readiness Assessment**

JLV is a Production, Enterprise-wide application hosted at AITC and PITC. All site readiness assessments are completed by IO.

#### <span id="page-7-3"></span>**3.2.1. Deployment Topology (Targeted Architecture)**

The JLV application has environments at the AITC and PITC data centers. The primary operating environment is at PITC, with AITC serving as the failover site. Server details are documented in [Table 4.](#page-8-5)

#### <span id="page-7-4"></span>**3.2.2. Site Information (Locations, Deployment Recipients)**

The host sites for JLV are the AITC and PITC VA data centers.

#### <span id="page-8-0"></span>**3.2.3. Site Preparation**

JLV is a Production, Enterprise-wide application hosted at AITC and PITC. All site preparation is completed by IO.

AITC and PITC servers have the latest program updates and security patches. These updates are performed on a regular, monthly patching schedule determined by IO.

[Table 3](#page-8-4) describes the preparation required by the site(s) prior to deployment.

<span id="page-8-4"></span>

| <b>Site</b> | Problem/Change<br><b>Needed</b> | <b>Features to</b><br><b>Adapt/Modify to</b><br><b>New Product</b> | <b>Actions/Steps</b> | Owner |
|-------------|---------------------------------|--------------------------------------------------------------------|----------------------|-------|
| AITC/PITC   | <b>Security Patches</b>         | None identifiable                                                  | Implement/Verify     | IO    |
| AITC/PITC   | Program Updates                 | None identifiable                                                  | Implement/Verify     | IO    |

**Table 3: Site Preparation**

#### <span id="page-8-1"></span>**3.3. Resources**

Descriptions of the hardware, software, facilities, and documentation are detailed in the following subsections.

#### <span id="page-8-2"></span>**3.3.1. Facility Specifics**

JLV is deployed in the virtualized environments at both the AITC and PITC data centers.

#### <span id="page-8-3"></span>**3.3.2. Hardware**

[Table 4](#page-8-5) describes the hardware specifications required at each site prior to deployment. Please see [Table 2](#page-6-3) for details about the party(ies) responsible for preparing the site to meet the hardware specifications.

<span id="page-8-5"></span>

| <b>Required</b><br><b>Hardware</b> | <b>Model</b>                                              | Configuration                                                                    | <b>Manufacturer</b> | <b>Other</b>                               |
|------------------------------------|-----------------------------------------------------------|----------------------------------------------------------------------------------|---------------------|--------------------------------------------|
| <b>Windows</b><br>Server           | <b>Windows Server</b><br>2008 R2 Enterprise<br>$(64-bit)$ | 4 Processors, 16<br>Gigabytes (GB)<br><b>Random Access</b><br>Memory (RAM) (JLV) | Virtual             | 7 Servers for AITC<br>7 Servers for PITC   |
|                                    |                                                           | 4 Processors, 16 GB<br>RAM (jMeadows)                                            | Virtual             | 6 Servers for AITC<br>6 Servers for PITC   |
|                                    |                                                           | 4 Processors, 8 GB<br>RAM (VDS)                                                  | Virtual             | 1 Server for AITC                          |
|                                    |                                                           | 4 Processors, 16 GB<br>RAM (VDS)                                                 | Virtual             | 8 Servers for AITC<br>9 Servers for PITC   |
|                                    | <b>Windows Server</b><br>2012 Enterprise (64-<br>bit)     | 4 Processors, 16 GB<br>RAM (JLV)                                                 | Virtual             | 23 Servers for AITC<br>23 Servers for PITC |
|                                    |                                                           | 4 Processors, 16 GB<br>RAM (jMeadows)                                            | Virtual             | 19 Servers for AITC<br>19 Servers for PITC |

**Table 4: Virtual Machine (VM) Production Hardware Specifications**

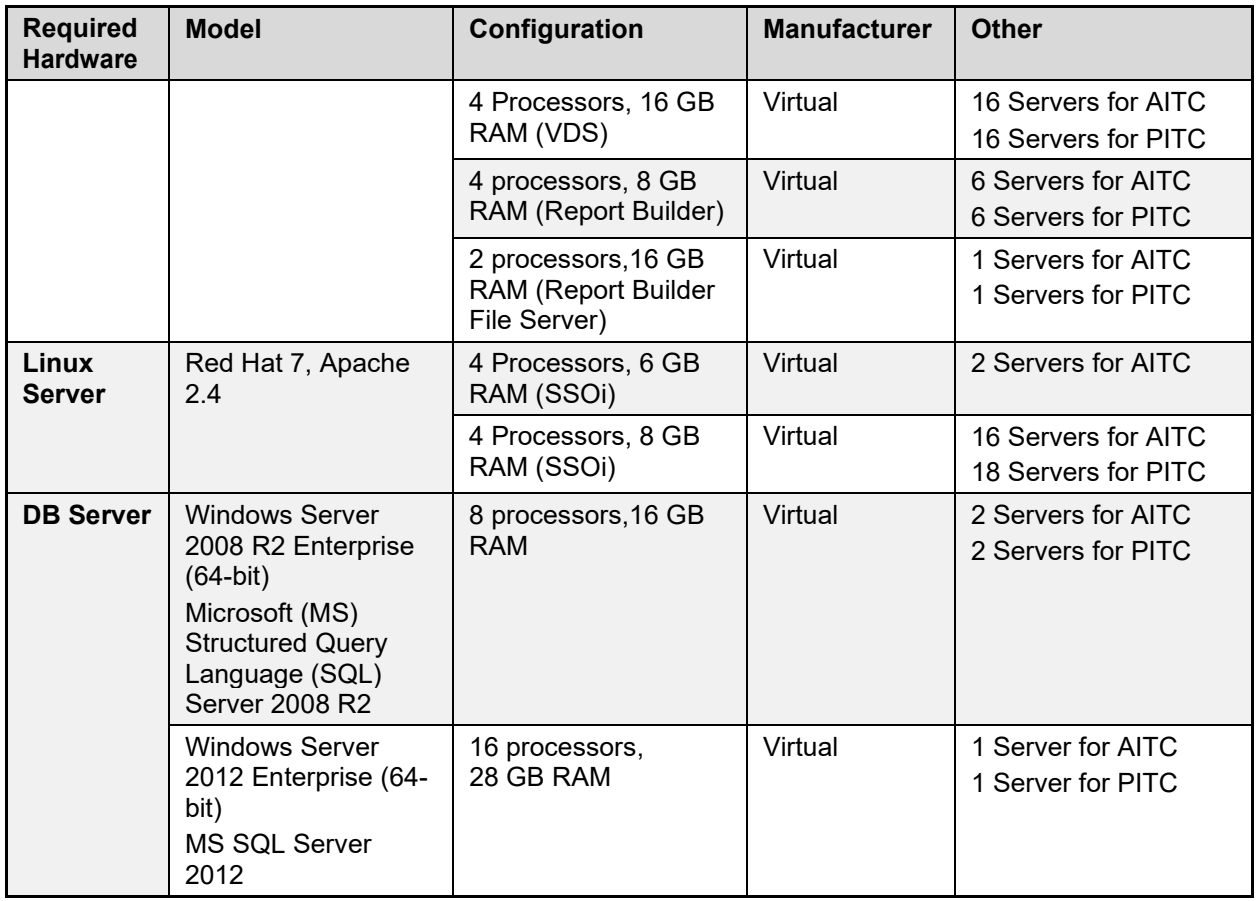

#### <span id="page-9-0"></span>**3.3.3. Software**

[Table 5](#page-9-1) describes the software specifications required at each site prior to deployment. Please see [Table 2](#page-6-3) for details about the party(ies) responsible for preparing the site to meet the software specifications.

<span id="page-9-1"></span>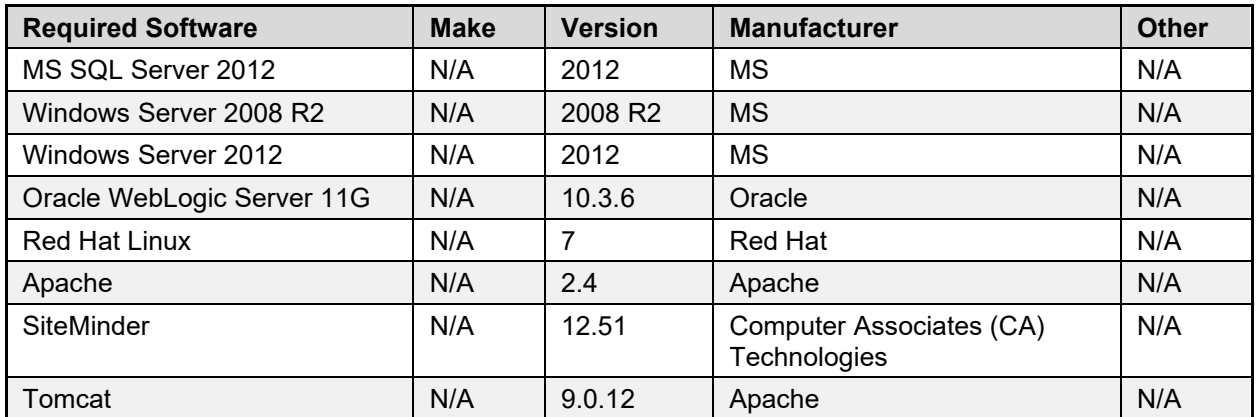

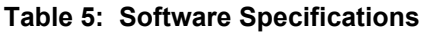

More information about SSOi server installation can be found in the *CA SiteMinder Apache Web Agent Install & Configuration Guide,* maintained by Identity and Access Management (IAM).

#### <span id="page-10-0"></span>**3.3.4. Communications**

IO performs JLV installation and deployment activities in the virtualized environments at AITC and PITC, utilizing the release-ready package provided by Team AbleVets. When possible, the installation is performed during off-hours to minimize the impact on users.

An overview of typical steps and/or communication during the implementation process is as follows:

- 1. Submit a JLV release notification via POLARIS/CO
- 2. Plan the system downtime and change notifications:
	- a. Notify the JLV PM and the OIT PM/COR
- 3. Back up the systems and/or current deployment
- 4. Perform the installation/deployment:
	- a. Remove the current installation from service and deploy the new version
	- b. Validate the installation of the new version
- 5. Notify the stakeholders and Product team that systems are online

#### <span id="page-10-1"></span>**3.3.4.1. Deployment/Installation/Backout Checklist**

[Table 6](#page-10-5) gives details for the deployment, installation, and backout checklist.

<span id="page-10-5"></span>

| <b>Activity</b> | Day                                                | <b>Time</b>                                                                              | <b>Completed By</b> |
|-----------------|----------------------------------------------------|------------------------------------------------------------------------------------------|---------------------|
| Deployment      | Joint decision between VA<br>and DoD PMs           | Deployment dependent on a<br>planned maintenance ticket                                  | IO                  |
| Installation    | Coordinated with<br>Infrastructure Operations (IO) | Coordinated with IO                                                                      | IO                  |
| <b>Backout</b>  | As needed                                          | As needed, with a time estimate<br>to be communicated to<br>stakeholders when determined | IO                  |

**Table 6: Deployment, Installation, and Backout Checklist**

# <span id="page-10-2"></span>**4. Installation**

# <span id="page-10-3"></span>**4.1. Preinstallation and System Requirements**

Please see the [Hardware](#page-8-3) and [Software](#page-9-0) sections for information regarding preinstallation system requirements.

# <span id="page-10-4"></span>**4.2. Platform Installation and Preparation**

Refer to the *JLV Change Management (CM) Plan* for more information about the installation and deployment of JLV. Once approved, all project documentation is available on the [Project](http://vaww.oed.portal.va.gov/pm/iehr/vista_evolution/GetDataBack/VIP%20Artifacts/Forms/AllItems.aspx) [JLV/CV SharePoint site](http://vaww.oed.portal.va.gov/pm/iehr/vista_evolution/GetDataBack/VIP%20Artifacts/Forms/AllItems.aspx)<sup>[2](#page-10-6)</sup>.

<span id="page-10-6"></span><sup>2</sup> **NOTE:** Access to the Project JLV/CV SharePoint site is restricted and must be requested.

<span id="page-11-5"></span>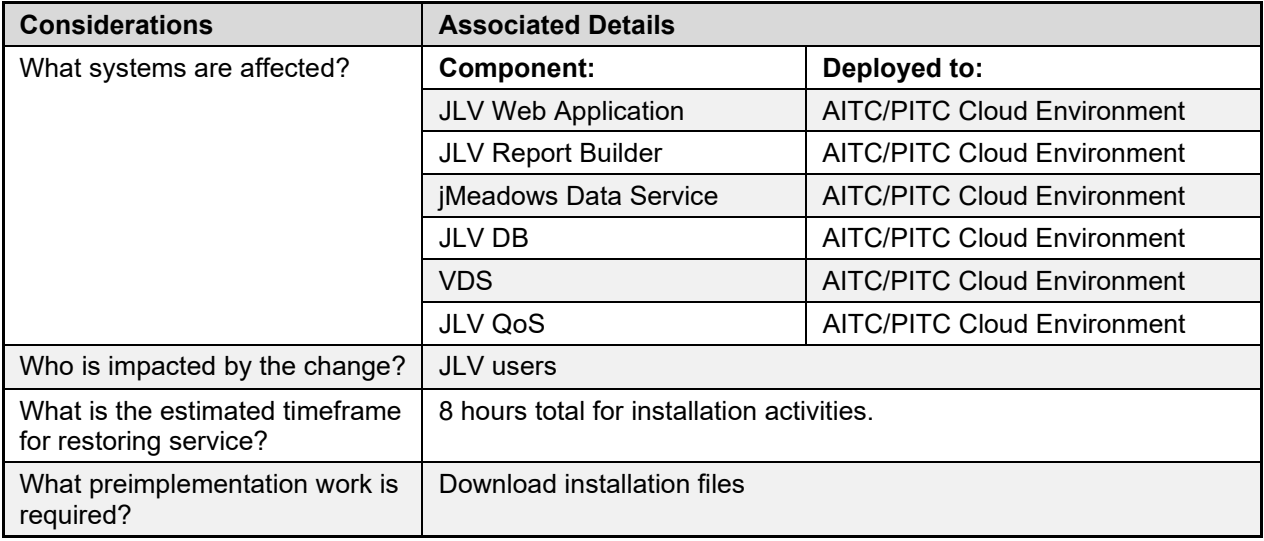

#### **Table 7: Implementation Plan Summary**

### <span id="page-11-0"></span>**4.3. Download and Extract Files**

All software installation files are in the D:\builds\ directory on the IO Software Delivery Server. Their locations, and the chronological steps for downloading and extracting the software prior to installation, are held in a VA development location, accessible via EP access. Refer to [Installation Procedures](#page-12-0) for more information.

#### <span id="page-11-1"></span>**4.4. DB Creation**

The JLV DB is created with a restore DB schema. It is a SQL Server 2012 DB, used to store user profile information, audit records, and medical standard translation and mapping reference tables.

System design specifications and diagrams can be found in the JLV DE&A Compliance Requirements collection in the IBM Rational Tool Suite. See [Purpose](#page-4-1) for the link to the collection.

#### <span id="page-11-2"></span>**4.5. Installation Scripts**

There are no installation scripts used in the deployment of JLV. The application is installed manually, with oversight by the JLV Support team.

### <span id="page-11-3"></span>**4.6. Cron Scripts**

Cron scripts are Linux-based events. There are currently no cron scripts run for JLV.

The singular, regularly-scheduled event is the hourly server health check, a Windows-based event.

### <span id="page-11-4"></span>**4.7. Access Requirements and Skills Needed for Installation**

EP access is required for installation activities. JLV System Engineers have been granted VA EP, and they are designated to access the application servers for deployment, maintenance, and backout activities. This document assumes the installer has knowledge and experience with the

Windows operating system, MS SQL Server, Linux, Apache, and Oracle WebLogic, in addition to a general understanding of the web-based applications and familiarity with networking and basic troubleshooting, such as Telnet and ping.

### <span id="page-12-0"></span>**4.8. Installation Procedures**

The subsections below detail failover to avoid downtime, preinstallation, and installation procedures.

A detailed list of the servers referenced in the installation procedures can be found in the IBM [Rational Source Control Repository.](https://clm.rational.oit.va.gov/ccm/web/projects/JLV-CV%20(CM)%23action%3Dcom.ibm.team.scm.browseElement%26workspaceItemId%3D_VBX2wP29EeW0s4R2VyJi9A%26componentItemId%3D_VPrYgf29EeW0s4R2VyJi9A%26path%3D/Env_Depl_Impl/)<sup>[3](#page-12-3)</sup>

#### <span id="page-12-1"></span>**4.8.1. Installation Order to Avoid Downtime**

Perform the installation steps (detailed in [Installation Procedures\)](#page-12-0) in the following order to avoid JLV system downtime:

- 1. Install the updated JLV product at the failover site
	- a. This step does not impact JLV users
- 2. Validate the installation at the failover site
- 3. Route JLV users to the failover site via the Global Traffic Manager (GTM)
	- a. This step is performed by IO
- 4. Install the updated JLV product at the primary site
	- a. This step does not impact JLV users
- 5. Validate the installation at the primary site
- 6. Route JLV users to the primary site via the GTM
	- a. This step is performed by IO

### <span id="page-12-2"></span>**4.8.2. Preinstallation Procedures**

Before deploying the new release, verify that IO created a backup of the currently deployed JLV systems:

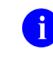

**I** NOTE: IO generates nightly snapshots for each of the Production servers.

- 1. Manually generate a backup of the JLV DBs by running the *Backup DB* task through SQL Server Management Studio (SSMS) using E:\DBBackups as the default save point:
	- a. Back up the JLV DBs the primary and failover environments
	- b. Archive the backup files per IO procedures and the *JLV 2.8.1 Production Operations Manual (POM)* (See **[Platform Installation and Preparation](#page-10-4)** for the link to the repository.)
		- i. Archived application .ear files are stored in: D:\builds\archive
	- c. Record the JLV software version number to be installed (for reference), as well as the software version number of the previous installation

<span id="page-12-3"></span><sup>&</sup>lt;sup>3</sup> **NOTE:** Access to IBM Rational is restricted and must be requested.

- i. These numbers are detailed in the installation checklist used by AITC, PITC, and the JLV Support team
- **C** NOTE: Should any problems arise from the deployment of the updated JLV application, the backup snapshots and DB files are used to back out of the deployment and restore the previous JLV installation.

Once the preinstallation activities are complete, the installation of JLV system components begins in the primary and failover environments.

#### <span id="page-13-0"></span>**4.8.3. Installation at Primary and Failover Operating Environments**

Complete these installation steps at the failover site first, validate the installation according to the steps in [Installation Verification Procedures,](#page-18-0) route JLV users to the failover site, then perform these installation steps at the primary site. See [Deployment Topology](#page-7-3) for identification of primary and failover sites.

- 1. Update the JLV DBs (15-minute time estimate)
	- a. Remote desktop into the DB server
	- b. Open MS SSMS
	- c. Connect to *localhost* in SSMS
	- d. Open the SQL script *JLV\_2.8.1.0.1\_update.sql*, provided with the JLV 2.8.1 source code package submission
	- *e.* Execute the SQL script *JLV\_2.8.1.0.1\_update.sql*
- 2. Install jMeadows (30-minute time estimate)
	- a. Remote desktop into the jMeadows server
	- b. Upload the *jMeadows-2.8.1.0.1-production.ear* build to the D:\builds\ directory on the jMeadows server
	- c. Copy the previously deployed *jMeadows-2.8.0.0.3-production.ear* build as a backup into the D:\builds\archive directory
	- d. Validate that the following external endpoint web service is available by testing connectivity through a web browser on the jMeadows servers:
		- i. **Example:** Copy the endpoint Universal Resource Locator (URL), either redacted, into the address bar of a web browser
		- ii. The installer should expect to see the endpoint URL page with no errors
	- e. Log in to the WebLogic Admin console on the jMeadows server
	- f. Undeploy the previously deployed *jMeadows-2.8.0.0.3-production.ear* build through the WebLogic Admin console
		- i. Click the **Deployments** link
		- **ii.** Click **Lock & Edit**
		- iii. Click checkbox next to the previous jMeadows deployment
		- **iv.** Click **Delete**
- v. Click **OK** to confirm removal
- **vi.** Once the removal is complete, click **Activate Changes**
- g. Deploy the *jMeadows-2.8.1.0.1-production.ear* build through the WebLogic Admin console
	- i. The .ear files are staged in the D:\builds\ directory
	- ii. Click the **Deployments** link
	- **iii.** Click **Lock & Edit**
	- **iv.** Click **Install**
	- v. Type the path to the location of the .ear file in D:\builds\ on the next page
	- **vi.** Click the radio button next to the jMeadows build to be deployed, and click **Next**
	- *vii.* Set the application name to *jMeadows-2.8.1*
	- viii. Click **Finish** to complete the installation to the jMeadows cluster
	- **ix.** Once the deployment is complete, click **Activate Changes**
- h. Start the application, and verify its state is active using the **Monitoring** tab
	- i. Click the **Deployments** link in the **Domain Structure** window of the WebLogic Admin console
	- **ii.** Click the recently installed application, and select **Start**
	- *iii.* Once started, the **State** column indicates *"Active"*
- i. Validate that the jMeadows endpoint web service (redacted) is available by testing connectivity through a web browser on the jMeadows servers using the environmentspecific servers and ports found in the WebLogic admin console
- 3. Install the JLV application in the AITC environment (30-minute time estimate)
	- a. Remote desktop into the Web server
	- b. Upload the *JLV-2.8.1.0.1-production.ear* build to D:\builds\ directory on the Web server
	- c. Copy the previously deployed *JLV-2.8.0.0.3-production.ear* build as a backup into the D:\builds\archive directory
	- d. Validate that the following JLV web service is available by testing connectivity through a web browser on the JLV web server
		- i. Example: User copies the endpoint URL, either https:// redacted or https:// redacted) into a web browser
		- ii. The installer should expect to see the endpoint URL page with no errors
	- e. Log in to the WebLogic Admin console on the Web server
	- f. Undeploy the previously deployed *JLV-2.8.0.0.3-production.ear* build through the WebLogic Admin console
		- i. Click the **Deployments** link
		- **ii.** Click **Lock & Edit**
		- iii. Click the checkbox next to the previous JLV deployment
- **iv.** Click **Delete**
- v. Click **OK** to confirm removal
- **vi.** Once removal is complete, click **Activate Changes**
- g. Deploy the *JLV-2.8.1.0.1-production.ear* build through the WebLogic Admin console
	- i. The .ear files are staged in the D:\builds\ directory
	- ii. Click the **Deployments** link
	- **iii.** Click **Lock & Edit**
	- **iv.** Click **Install**
	- v. Type the path to the location of the .ear file in D:\builds\ on the next page
	- **vi.** Click the radio button next to the JLV build to be deployed, and click **Next**
	- *vii.* Set the application name to *JLV\_2.8.1*
	- viii. Click **Finish** to complete the installation to the JLV cluster
	- **ix.** Once the deployment is complete, click **Activate Changes**
- h. Start the application, and verify its state is active using the **Monitoring** tab
	- i. Click **Deployments** link in the **Domain Structure** window of the WebLogic Admin console
	- **ii.** Click the recently installed application, and select **Start**
	- *iii.* Once started, the **State** column indicates *"Active"*
- i. Validate that the JLV web portal is available by testing connectivity through a web browser, outside of the JLV servers, using the public URL
- 4. Install VDS (15-minute time estimate)
	- a. Remote desktop into the VDS server
	- b. Upload the *VistaDataService-2.8.1.0.1-production.war* build to D:\builds\ directory on the VDS server
	- c. Copy the previously deployed *VistaDataService-2.8.0.0.3-production.war* build as a backup into the D:\builds\archive directory
	- d. Validate that the following VDS endpoints are available by testing connectivity through a web browser on the VDS servers
		- i. Example: User copies the endpoint URL, either redacted l, into a web browser
		- ii. The installer should expect to see the endpoint URL page with no errors
	- e. Log in to the WebLogic Admin console on the VDS server
	- f. Undeploy the previously deployed *VistaDataService-2.8.0.0.3-production.war* build through the WebLogic Admin console
		- i. Click the **Deployments** link
		- **ii.** Click **Lock & Edit**
		- iii. Click the checkbox next to the previous VistaDataService deployment
		- **iv.** Click **Delete**
		- v. Click **OK** to confirm removal
- **vi.** Once removal is complete, click **Activate Changes**
- g. Deploy the *VistaDataService-2.8.1.0.1-production.war* build through the WebLogic Admin console
	- i. The .war files are staged in the D:\builds\ directory
	- ii. Click the **Deployments** link
	- **iii.** Click **Lock & Edit**
	- **iv.** Click **Install**
	- v. Type the path to the location of the .war file in D:\builds on the next page
	- vi. Click the radio button next to the VistaDataService build to be deployed, and click **Next**
	- *vii.* Set the application name to *VistaDataService\_2.8.1*
	- viii. Click **Finish** to complete the installation to the VistaDataService cluster
	- **ix.** Once the deployment is complete, click **Activate Changes**
- h. Start the application, and verify its state is active using the **Monitoring** tab
	- i. Click the **Deployments** link in the **Domain Structure** window of the WebLogic Admin console
	- **ii.** Click the recently installed application, and select **Start**
	- *iii.* Once started, the **State** column indicates *"Active"*
- i. Validate that the VDS endpoint (either redacted) is available by testing connectivity through a web browser on the VDS servers; if the VDS endpoint is not available, check and validate the deployment
- 5. Install the JLV QoS Service (15-minute time estimate)
	- a. Remote desktop into the jMeadows server
	- b. Upload the *JLVQoS-2.8.1.0.1-production.ear* build to D:\builds\ directory on the jMeadows server
	- c. Copy the previously deployed *JLVQoS-2.8.0.0.3-production.ear* build as a backup into the D:\builds\archive directory
	- d. Log in to the WebLogic Admin console on the jMeadows server
	- e. Undeploy the previously deployed *JLVQoS-2.8.0.0.3-production.ear* build through the WebLogic Admin console
		- i. Click the **Deployments** link
		- **ii.** Click **Lock & Edit**
		- iii. Click the checkbox next to the previous JLVQoS deployment
		- **iv.** Click **Delete**
		- v. Click **OK** to confirm removal
		- **vi.** Once removal is complete, click **Activate Changes**
	- f. Deploy the *JLVQoS-2.8.1.0.1-production.ear* build through the WebLogic Admin console
- i. The .ear files are staged in the D:\builds\ directory
- ii. Click the **Deployments** link
- **iii.** Click **Lock & Edit**
- **iv.** Click **Install**
- v. Type the path to the location of the .ear file in D:\builds\ on the next page
- **vi.** Click the radio button next to the JLVQoS build to be deployed, and click **Next**
- *vii.* Set the application name to *JLVQoS\_2.8.1*
- viii. Click **Finish** to complete the installation to the JLVQoS server
- **ix.** Once the deployment is complete, click **Activate Changes**
- g. Start the application through WebLogic
- h. Validate that the JLVQoS endpoint is available by testing network connectivity through the Telnet utility
- i. Validate that the JLVQoS endpoint is available by testing connectivity through a web browser on the JLVQoS servers using the environment-specific servers and ports found in the WebLogic Admin console
- 6. Deploy the Report Builder ear file, *reportbuilder-2.8.1.0.1-production*\_*VA.ear*, to the **Report Builder** domain
	- a. Upload the ear file to the directory D:\builds on the server hosting the AdminServer
	- b. Copy the previously deployed *reportbuilder-2.8.0.0.3-production*\_*VA.ear* build as a backup into the D:\builds\archive directory
	- c. Remotely log in to the server hosting the AdminServer via Remote Desktop Protocol
	- d. Open Internet Explorer and log in to the WebLogic Server Administration Console
	- e. Undeploy the previously deployed *reportbuilder-2.8.0.0.3-production*\_*VA.ear* build through the WebLogic Admin console
		- i. Click **Deployments** link
		- **ii.** Click **Lock & Edit**
		- iii. Select the checkbox next to the previous Report Builder deployment
		- **iv.** Click **Delete**
		- v. Click **OK** to confirm removal
		- **vi.** Once removal is complete, click **Activate Changes**
	- f. Deploy the *reportbuilder-2.8.1.0.1-production.ear* build through the WebLogic Admin console
		- i. The .ear files are staged in the D:\builds directory
		- ii. Click **Deployments** link
		- **iii.** Click **Lock & Edit**
		- **iv.** Click **Install**
		- v. At the next page, type in path to location of .ear file d:\builds
		- **vi.** Click radio button next to Report Builder file name to be deployed, click **Next**
		- *vii.* Select the radio button next to the text *"Install this deployment as an application"* to deploy the .ear file as an application
- *viii.* Set application name to *reportbuilder-2.8.1*
- ix. Click **Finish** to complete the installation to the JLVRB\_Cluster
- **x.** Once the deployment is complete, click **Activate Changes**
- g. Start the application
- h. Validate that the Report Builder endpoint is available by testing connectivity to the website, either https://**redacted**, via web browser
	- i. The expected result is a json file will open in the browser (or a prompt to download the file will appear)

#### <span id="page-18-0"></span>**4.9. Installation Verification Procedures**

After completing the installation processes detailed in [Installation Procedures](#page-12-0) perform a manual smoke test. Use the steps below to test each module as an end user to validate the installation, deployment, and functionality of all JLV applications and services.

A detailed list of the servers referenced in the installation verification procedures can be found in IBM Rational Source Control. See [Installation Procedures](#page-12-0) for the link to the repository.

- 1. Validate that JLV is running
	- a. Access the JLV application web page using the following URL: redacted

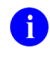

**NOTE:** This endpoint is also tested for the AITC environment using the following redacted

- 2. Validate that the system status appears on the JLV **Login** page
	- a. **Expected Result:** The system status should show a circular, green icon with a white checkmark
- 3. Validate the ability to log in with VA credentials
- 4. Validate that VA data displays within the JLV widgets, using text patients CHDR 1 and CHDR 2
- 5. Validate that VA terminology mapping occurs
	- a. **Expected Result:** VA terminology is properly mapped in the JLV widgets
- 6. Validate that DoD terminology mapping occurs
	- a. **Expected Result:** DoD terminology is properly mapped in the JLV widgets
- 7. Validate that QoS is running by verifying that QoS is writing updates to the DB in the QoS\_LOGS table
	- a. Run the following command in SSMS on the active MSSQL server: select top 100 \* from jlv.dbo.QOS\_LOGS and order by date desc
		- i. **Expected Result:** The select top 100\* results will be displayed and indicate a time stamp of within 5 minutes of the time the query was run
		- ii. If the top rows do not show, double check the installation steps
- 8. Validate that Report Builder is running
- a. **Expected Result:** The user can add items to the Report Builder and generate a printable Portable Document Format (PDF) file
- 9. Once all verification steps are complete, JLV users are rerouted back to the primary Production operating environment

# <span id="page-19-0"></span>**4.10. System Configuration**

[Table 4](#page-8-5) describes the server configurations for JLV Enterprise Production infrastructure hosted at the AITC and PITC data centers.

# <span id="page-19-1"></span>**4.11. DB Tuning**

JLV Engineering and Development and EPMO engineering ensure DB indexing for each release. Existing performance-based jobs are collaboratively reviewed, managed, and implemented (if changes are needed) with IO Database Administrators (DBAs). The DB schema is validated with IO DBAs for the deployment of each release.

# <span id="page-19-2"></span>**5. Backout Procedures**

A backout is performed before a rollback. The backout procedures remove the newly installed components if the JLV deployment did not pass the installation verification procedures. Both backout and rollback are performed consecutively for each JLV component to return to the last known good operational state of the software and platform settings.

# <span id="page-19-3"></span>**5.1. Backout Strategy**

The backout strategy is to uninstall the currently deployed JLV system components and restore the previously deployed version of JLV using the instructions listed in [Rollback Procedures.](#page-21-1)

# <span id="page-19-4"></span>**5.2. Backout Considerations**

The following subsections detail the considerations for backing out of the current installation of JLV.

### <span id="page-19-5"></span>**5.2.1. Load Testing**

Load testing is currently being coordinated.

### <span id="page-19-6"></span>**5.2.2. User Acceptance Testing (UAT)**

UAT results were not available at the time of this writing. When all testing cycles, including UAT, are complete, the data is made available in the [Quality Management](https://clm.rational.oit.va.gov/qm/web/console/JLV-CV%20(QM)#action%3Dcom.ibm.rqm.planning.home.actionDispatcher%26subAction%3DviewUserHome) module of the IBM Rational Tool Suite<sup>4</sup>.

# <span id="page-19-7"></span>**5.3. Backout Criterion**

The criterion for backing out of the current installation is that JLV does not operate as intended when tested by VA and partner testers and the JLV Support team.

<span id="page-19-8"></span><sup>4</sup> **NOTE:** Access to IBM Rational is restricted and must be requested.

### <span id="page-20-0"></span>**5.4. Backout Risks**

The risks for executing the backout are minimal because a backout is performed during planned downtime when users are not accessing the system. Once the restored system is online and validated, user access continues.

If a backout is initiated later in the deployment window, restoration time may exceed the downtime planned for deployment. This risk is mitigated by scheduling deployments for weekends and other times when expected usage levels are low.

## <span id="page-20-1"></span>**5.5. Authority for Backout**

If a backout is necessary, approval for the backout comes from the current VA PM, Colleen Reed.

#### <span id="page-20-2"></span>**5.6. Backout Procedures**

Because backout and rollback are performed consecutively, the backout and rollback procedures are combined in [Rollback Procedures.](#page-21-1)

### <span id="page-20-3"></span>**5.7. Backout Verification Procedures**

See [Installation Verification Procedures.](#page-18-0)

# <span id="page-20-4"></span>**6. Rollback Procedures**

A rollback is performed after a backout. The rollback procedures restore the previously deployed version of JLV.

### <span id="page-20-5"></span>**6.1. Rollback Considerations**

The consideration for performing a rollback is that the JLV application does not operate as intended when tested by the JLV Support team.

### <span id="page-20-6"></span>**6.2. Rollback Criterion**

The criterion for performing a rollback is that the JLV application does not operate as intended when tested by the JLV Support team.

#### <span id="page-20-7"></span>**6.3. Rollback Risks**

The risks for executing a rollback are minimal because the procedure is performed during a planned and announced downtime when users are not accessing the system. Therefore, users would not have accessed the newly deployed version of JLV and changes to user configuration files would not have occurred. When the system is online and validated, user access continues.

If a rollback is initiated later in the deployment window, restoration time may exceed the planned downtime for deployment. This risk is mitigated by scheduling deployments for weekends and other times when expected usage levels are low.

### <span id="page-21-0"></span>**6.4. Authority for Rollback**

If a rollback is necessary, approval for the rollback comes from the current VA PM, Colleen Reed.

#### <span id="page-21-1"></span>**6.5. Rollback Procedures**

Perform the following steps to uninstall the newly deployed JLV components and restore the previous installation in the AITC and PITC environments.

A detailed list of the servers referenced in the installation verification procedures can be found in IBM Rational Source Control. See [Installation Procedures](#page-12-0) for the link to the repository.

- 1. Roll back jMeadows
	- a. Remote desktop into the jMeadows server
	- b. Log into the WebLogic Admin console on the jMeadows server
	- c. Undeploy the *jMeadows-2.8.1.0.1-production.ear* build; WebLogic also undeploys the build from the clustered server(s)
	- d. Deploy the *jMeadows-2.8.0.0.3-production.ear* build, located in the builds directory D:\builds\archiv[e](#page-12-0); WebLogic also deploys the build to the clustered servers(s) (See [Installation Procedures](#page-12-0) and [Installation Verification Procedures](#page-18-0) for more information.)
	- e. Start the application
- 2. Roll back the JLV application
	- a. Remote desktop into the Web server
	- b. Log into the WebLogic Admin console on the Web server
	- c. Undeploy the *JLV-2.8.1.0.1-production.ear* build; WebLogic also undeploys it from the clustered server(s)
	- d. Deploy the *JLV-2.8.0.0.3-production.ear* build, located in the builds directory D:\builds\archive; WebLogic also deploys it to the clustered server(s)
	- e. Start the application
- 3. Roll back VDS
	- a. Remote desktop into the VDS server
	- b. Log into the WebLogic Admin console on the VDS server
	- c. Undeploy the *VistaDataService-2.8.1.0.1-production.war* build; WebLogic also undeploys the build from the clustered server(s)
	- d. Deploy the *VistaDataService-2.8.0.0.3-production.war* build, located in the builds directory D:\builds\archive; WebLogic also deploys the build to the clustered server(s)
	- e. Start the application
- 4. Roll back Report Builder
	- a. Remote desktop into jMeadows
	- b. Log into the WebLogic Admin console
	- c. Undeploy the *reportbuilder-2.8.1.0.1-production*\_*VA.ear* build; WebLogic also undeploys the build from the clustered server(s)
- d. Deploy the *reportbuilder-2.8.0.0.3-production*\_*VA.ear* build, located in the builds directory D:\builds\archive; WebLogic also deploys the build to the clustered server(s)
- e. Start the application
- 5. Roll back the JLV DB (15-minute time estimate)
	- a. Remote desktop into DB
	- b. Open SSMS
	- *c.* Connect to *localhost*
	- d. Restore both the JLV and JLV TDE DBs using SSMS, using the backup files created prior to installation (See **Installation Procedures**.)
- 6. Roll back the JLV QoS Service (15-minute time estimate)
	- a. Remote desktop into the jMeadows server
	- b. Log into the WebLogic Admin console
	- c. Undeploy the *JLVQoS-2.8.1.0.1-production.ear* build; WebLogic also undeploys the build from the clustered server(s)
	- d. Deploy the *JLVQoS-2.8.0.0.3-production.ear* build, located in the builds directory D:\builds\archive; WebLogic also deploys the build to the clustered server(s)
	- e. Start the application

#### <span id="page-22-0"></span>**6.6. Rollback Verification Procedures**

After completing the rollback procedures, perform the validation steps in [Installation](#page-18-0) [Verification Procedures.](#page-18-0) If all else fails, restore the servers from the nightly VM snapshots taken prior to the installation.

# <span id="page-23-0"></span>**A. Acronyms and Abbreviations**

[Table 8](#page-23-1) lists the acronyms and abbreviations are used throughout this document.

<span id="page-23-1"></span>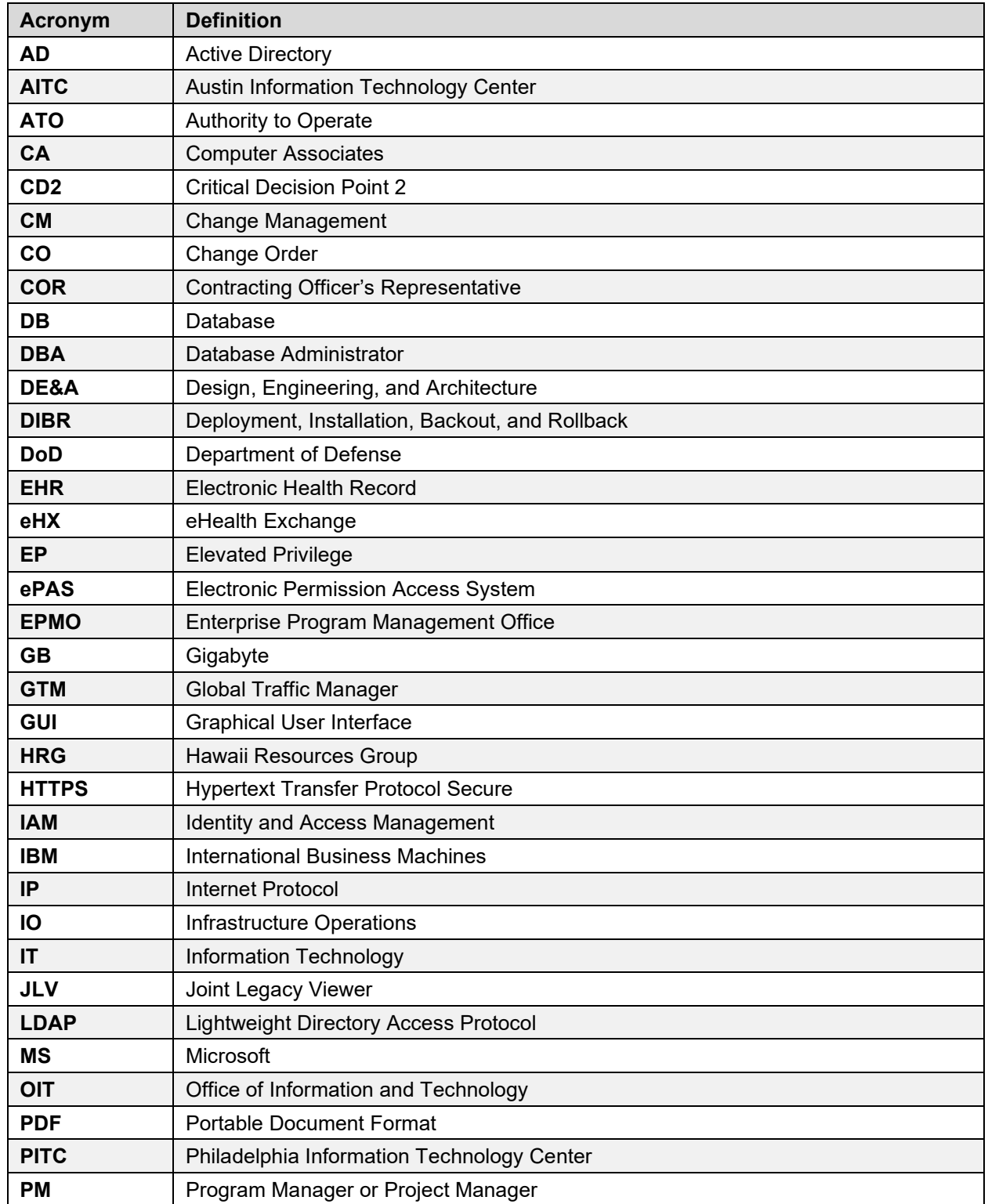

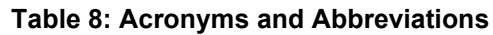

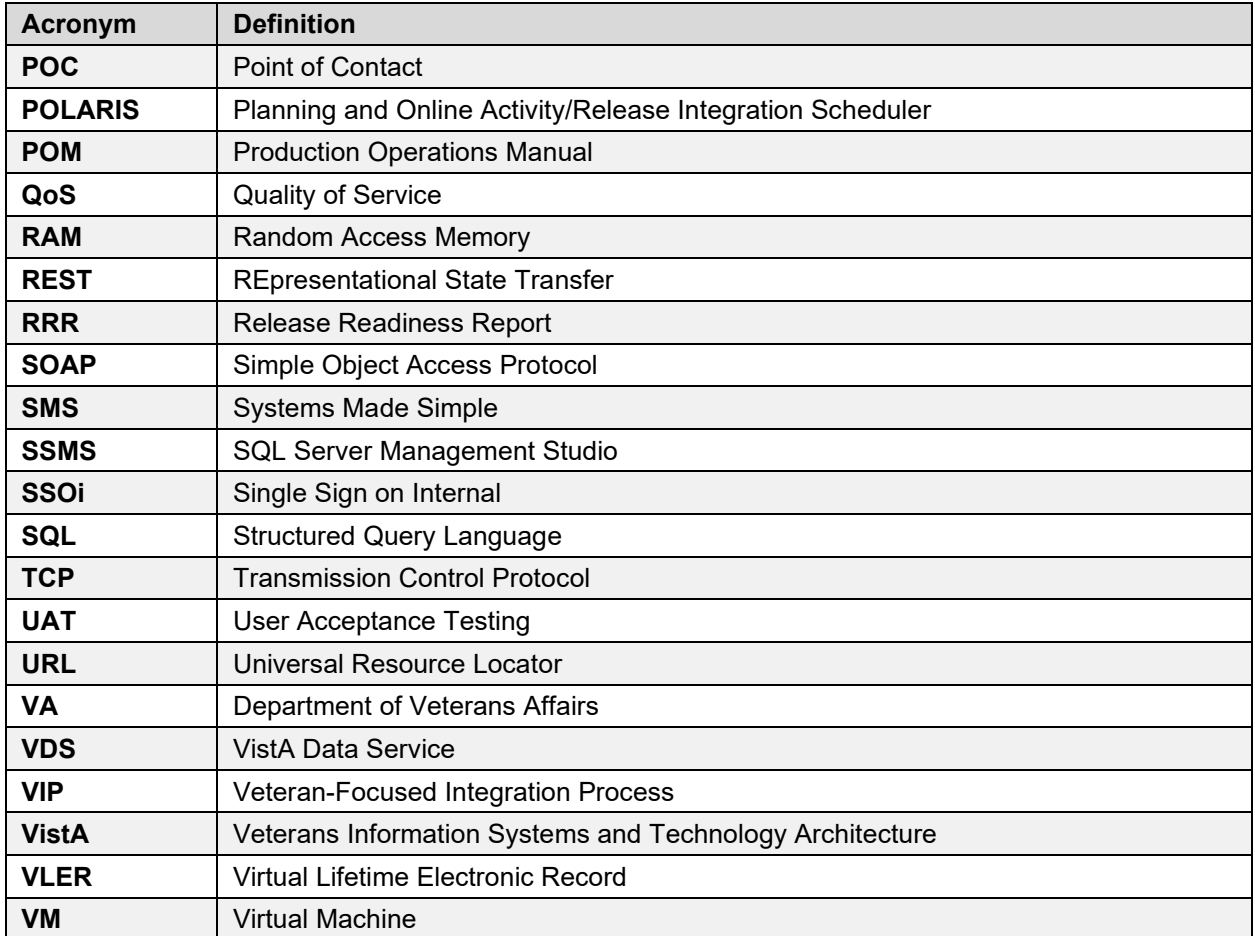